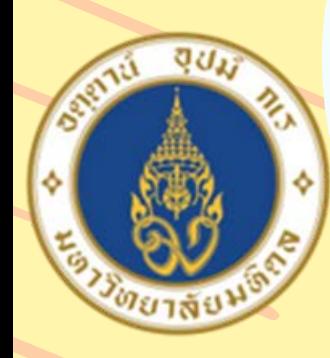

 $\mathbf{C}$ 

#### มหาวิทยาลัยมหิดล ิดณะแพทยศาสตร์ ดิริราชพยาบาล

# **วิธีวิรวมข้อ ข้ มูล Excel File มู จากทั้ง Folder มาเ ทั้ รียง รี ต่อ ต่ กัน ด้วย Power Query**

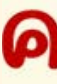

ขมลนร ไข่ธารา **979625862960989796 คณะแนทยศาสตร์ศรีราชนยา**ใ

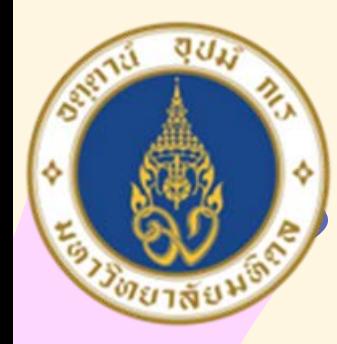

done!

**1**

ิดณะแพทยศาสตร์ ดิริราชพยาบาล

NOTES

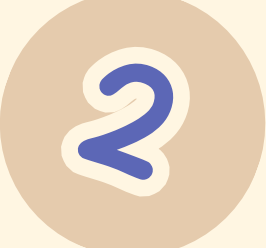

**3**

**หัวข้อการ ข้**

# **นำ เสนอ**

# **ที่มาและความ ที่ สำคัญ**

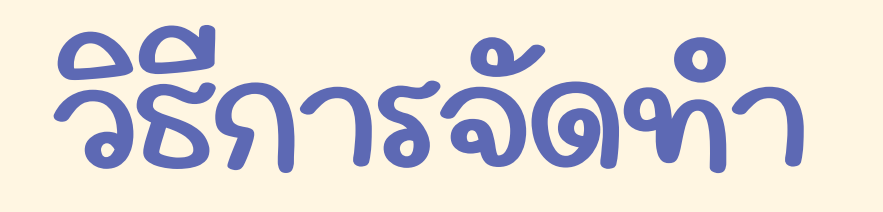

## **แหล่งอ้างอิง**

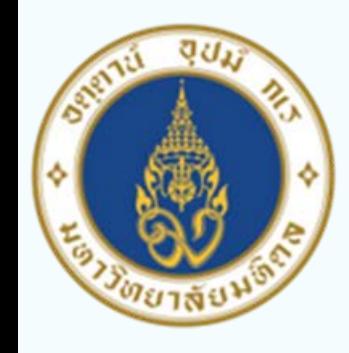

ิดณะแนทยศาสตร์ ดีริราชพยาบาล

# **ที่มาและ ที่ ความสำคัญ**

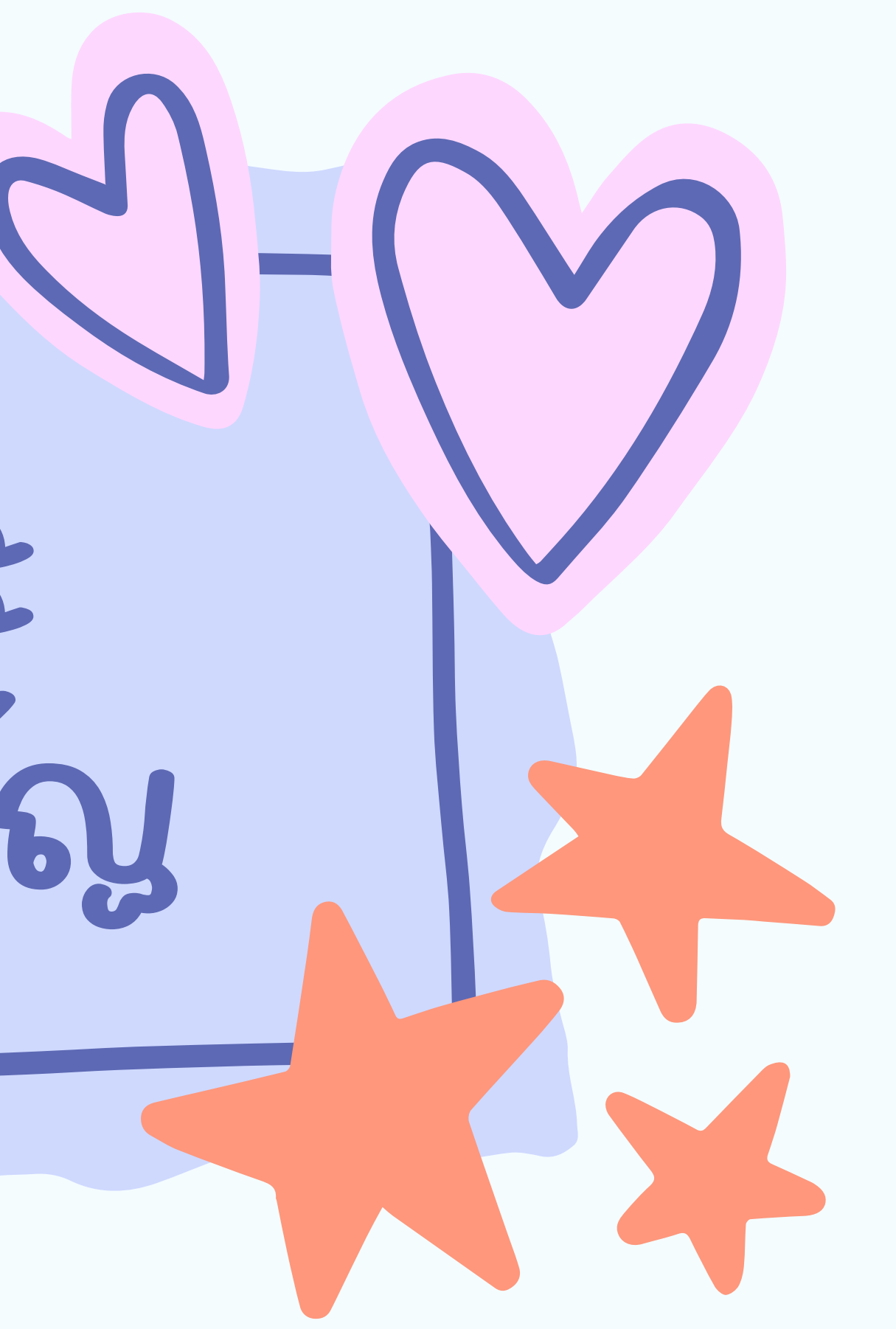

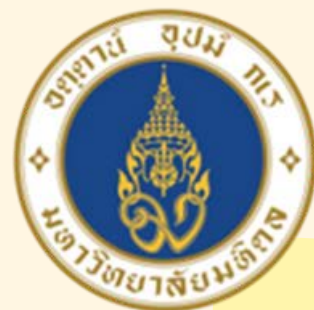

#### มหาวิทยาลัยมหิดล ิดณะแพทยศาสตร์

ดีริราชพยาบาล

**ที่**

## **ที่มาและความ สำคัญ**

*พลายๆครั้ง* **รั้ ที่เรา ที่** $5$ าต้องการ **จะรวมข้อ ข้มูลจาก Excel File มู ทั้ง Folder มาอ ยู่ใน file ยู่ ทั้เดียวกัน โดยรวมแบบลักษณะ มาเรียง ต่อ กัน ซึ่งถ้า ถ้รีต่ จำ นวน file เยอะๆ จะทำ ให้เสียเวลา มาก ซึ่งงานลักษณะแบบนี้ เรา สามารถใช้Power Query ใน Excel มาช่วยทำ ให้เราสามารถ ทำ งานได้ง่าย และรวดเร็วมาก ร็**

<u>ขึ้น เพิ่มดาล เส เอออร์ 301233</u>

**ขึ้นไ ด้**

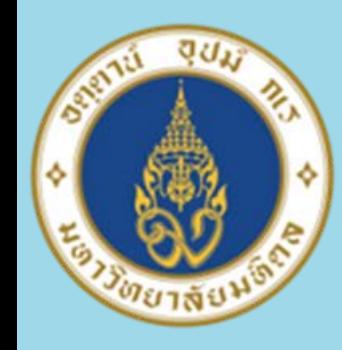

ิดณะแพทยศาสตร์ ดิริราชพยาบาล

# **วิธีวิการจัด จั ทำ**

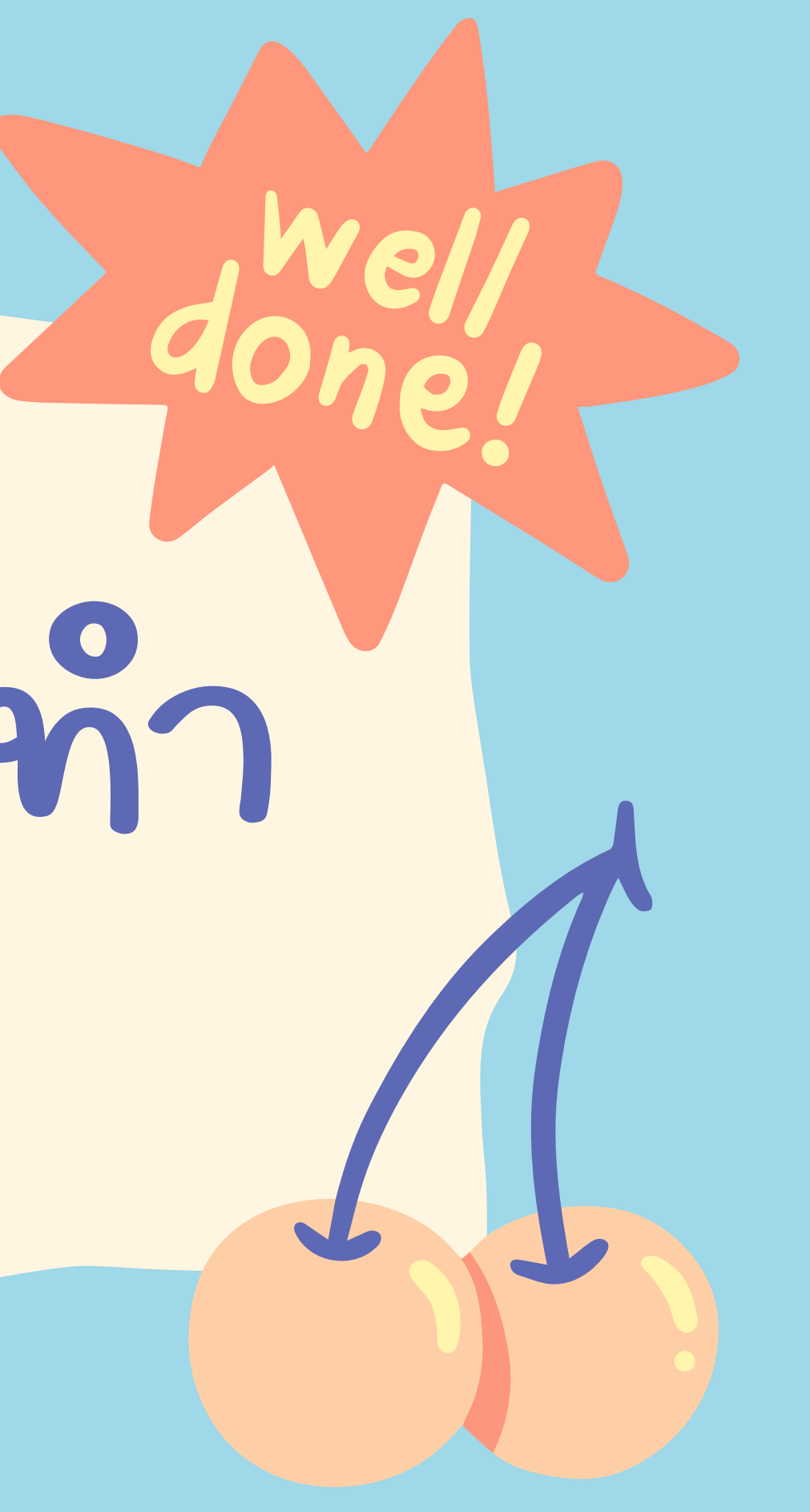

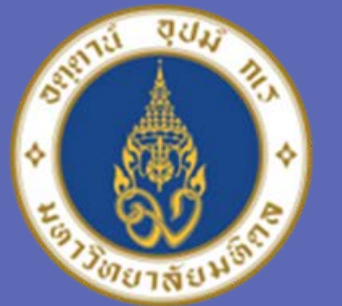

้มหาวิทยาลัยมหิดล ิดณะแพทยศาสตร์ ดิริราชพยาบาล

**โดย Power Query สามารถไช้ได้ตั้งแต่ Excel 2010 ขั้นไป ไน Excel จะมี Tab ด้านบนเมนู แยกต่างหาก ต่ ชื่อ Power Query**

**ในตัวอ ตั ย่างค ย่ รั้ง รั้นี้ ใช้รูป เมนู Power Query ใน Excel 2016**

**วิธีวิการ ดังนี้**

**1.ไปที่เมที่ นู Data -> New Query -> From File -> From Folder**

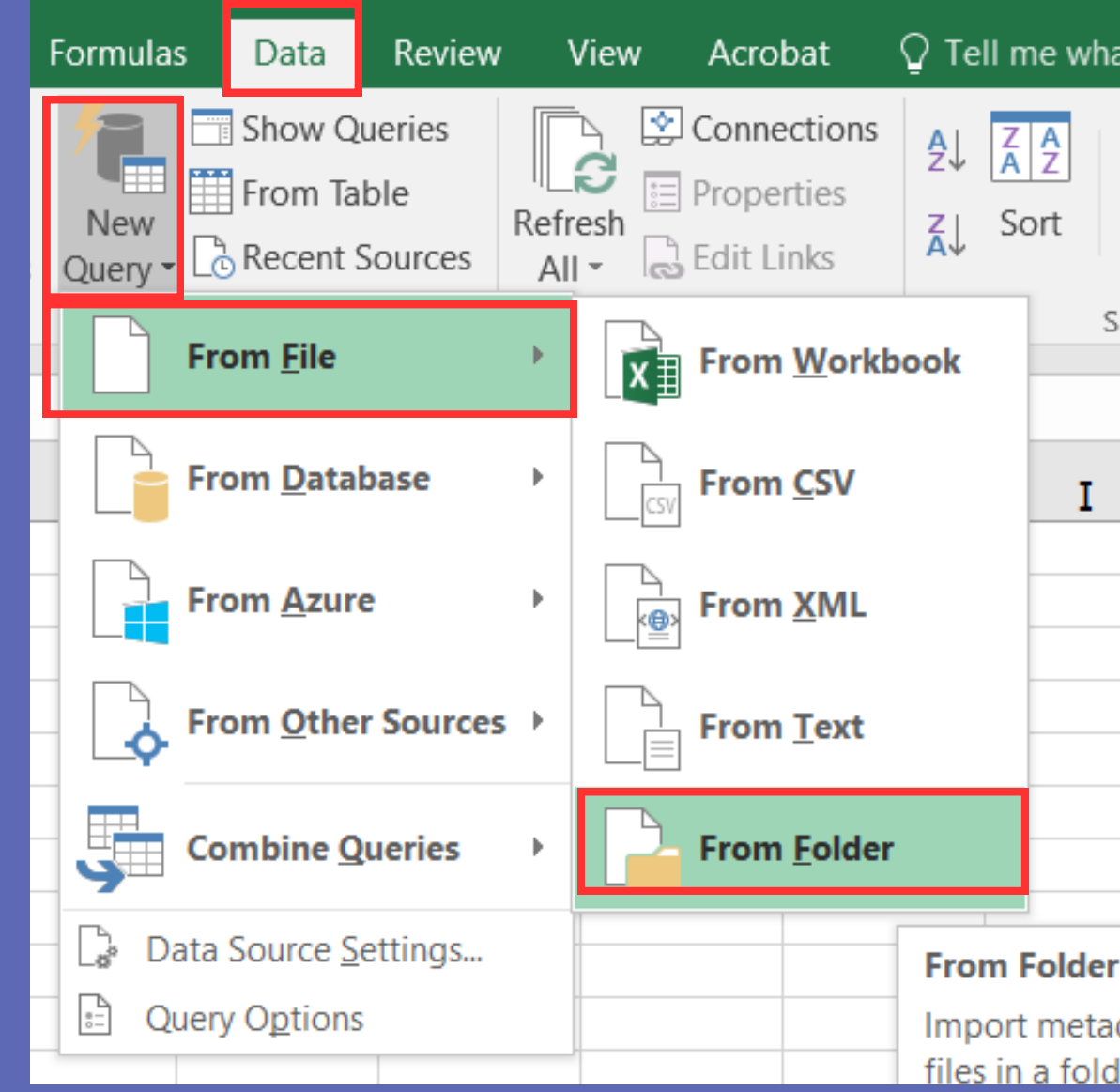

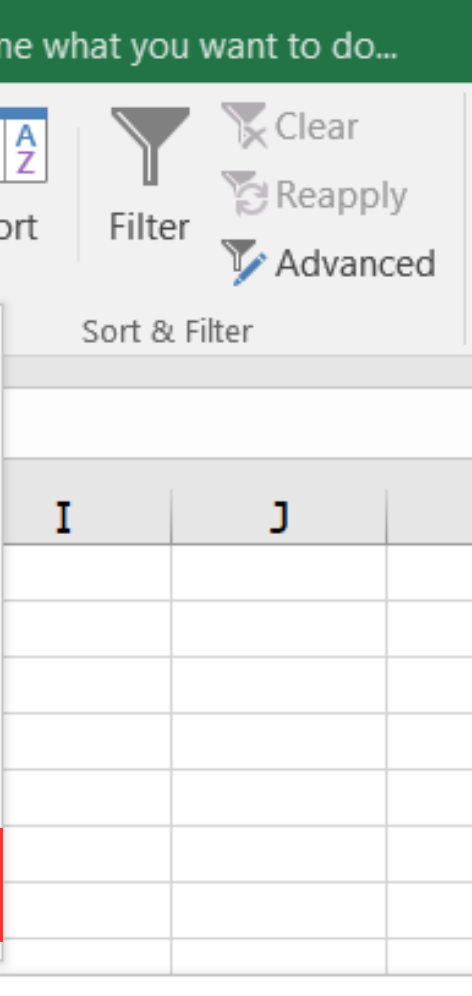

Import metadata and links about files in a folder

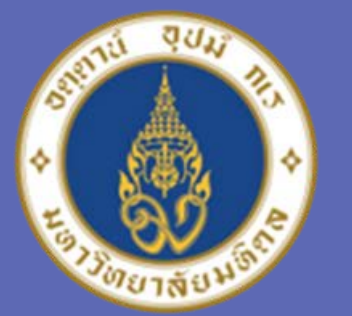

#### ้มหาวิทยาลัยมหิดล ิดณะแพทยศาสตร์ ดิริราชพยาบาล

### **2. จะปรากฏ หน้าต่าง Browse ไป ต่ ยัง Folder ยั ที่ต้ ที่องการ และ ต้ ทำ การเลือก Folder ที่ต้ ที่องการรวม File แ ต้ ล้ว กด OK**

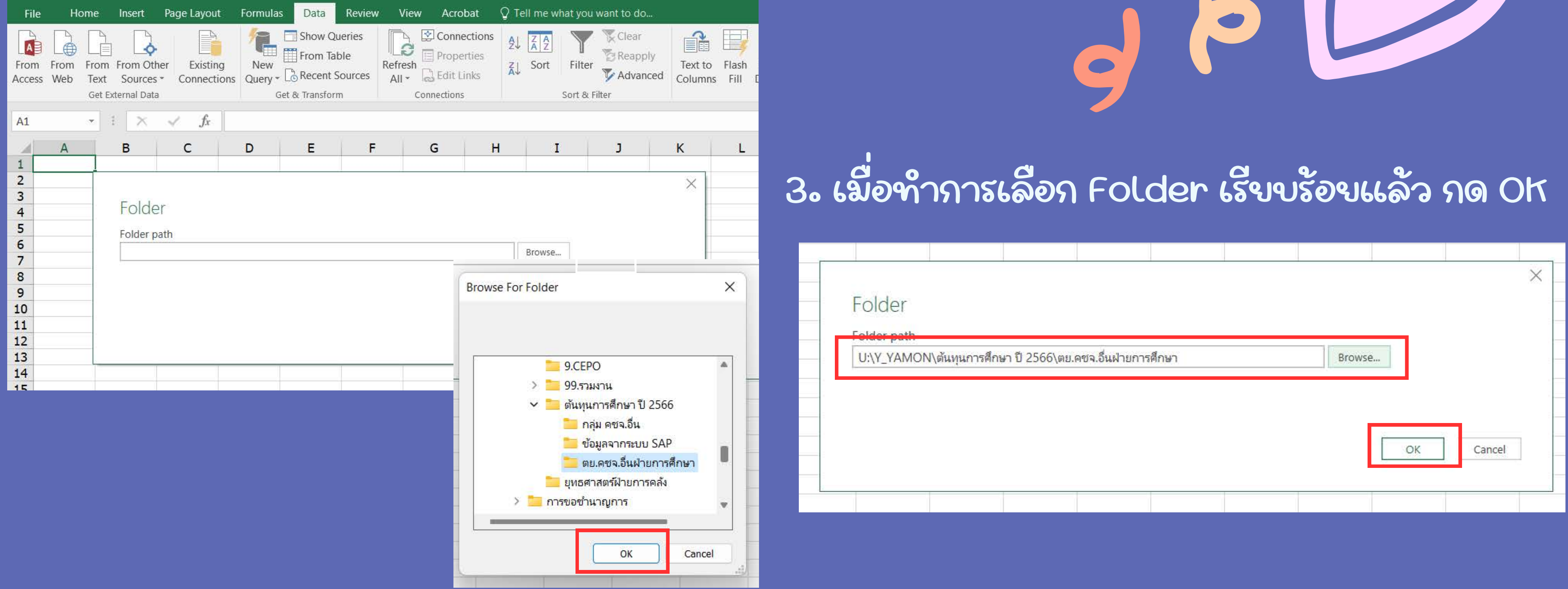

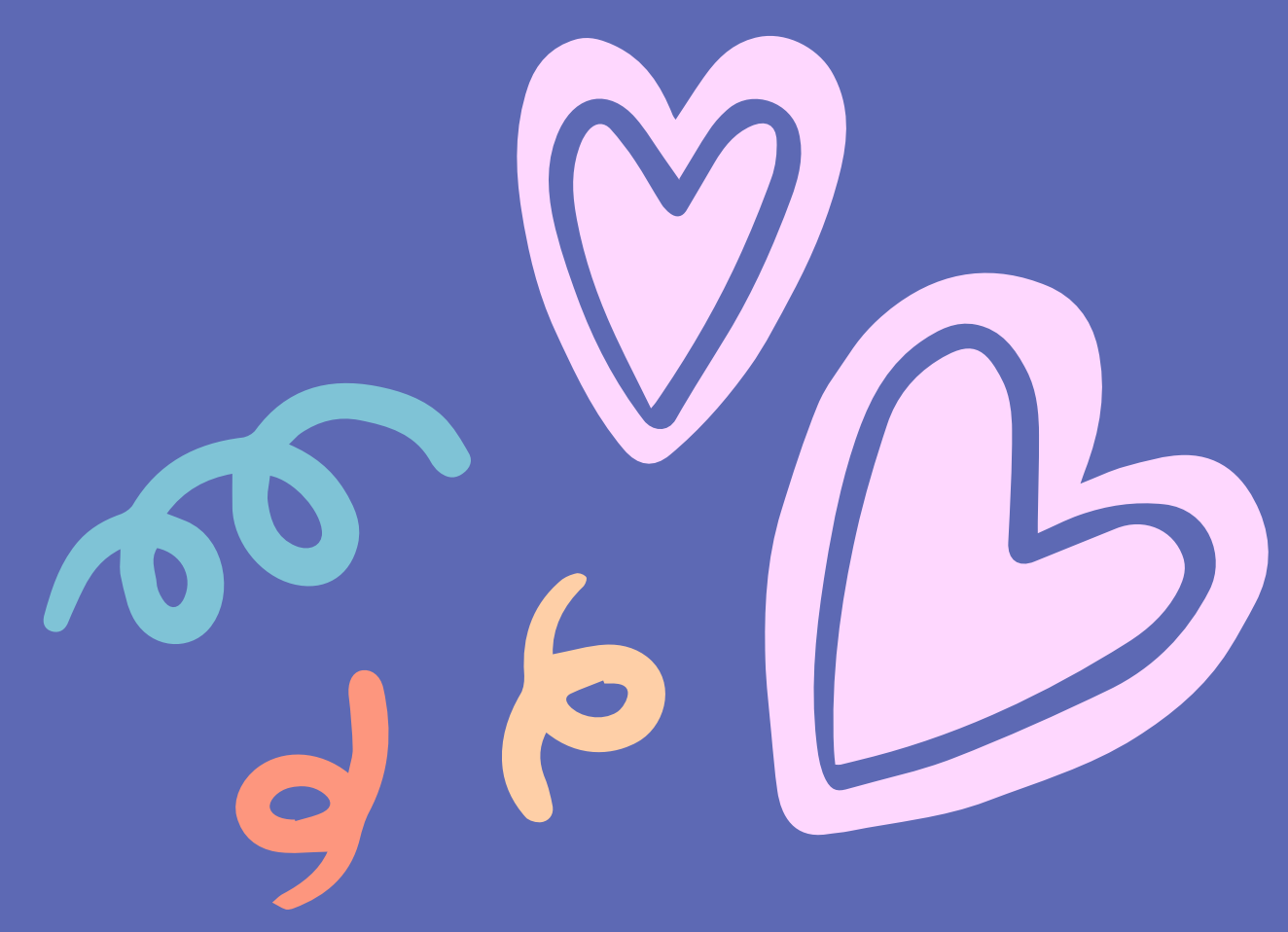

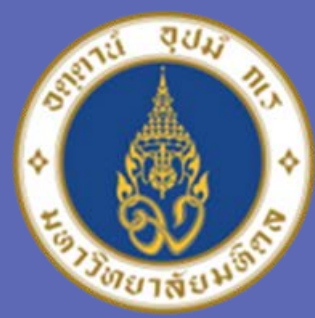

#### ้มหาวิทยาลัยมหิดล ิดณะแพทยศาสตร์ ดิริราชพยาบาล

### **4. จะมีหน้าต่าง แสดง ต่ ชื่อ File ทั้งหมด ใน Folder ทั้ ที่เ ที่ลือก ในตัวอ ตั ย่าง ย่ มีทั้งหมด ทั้ 3 File**

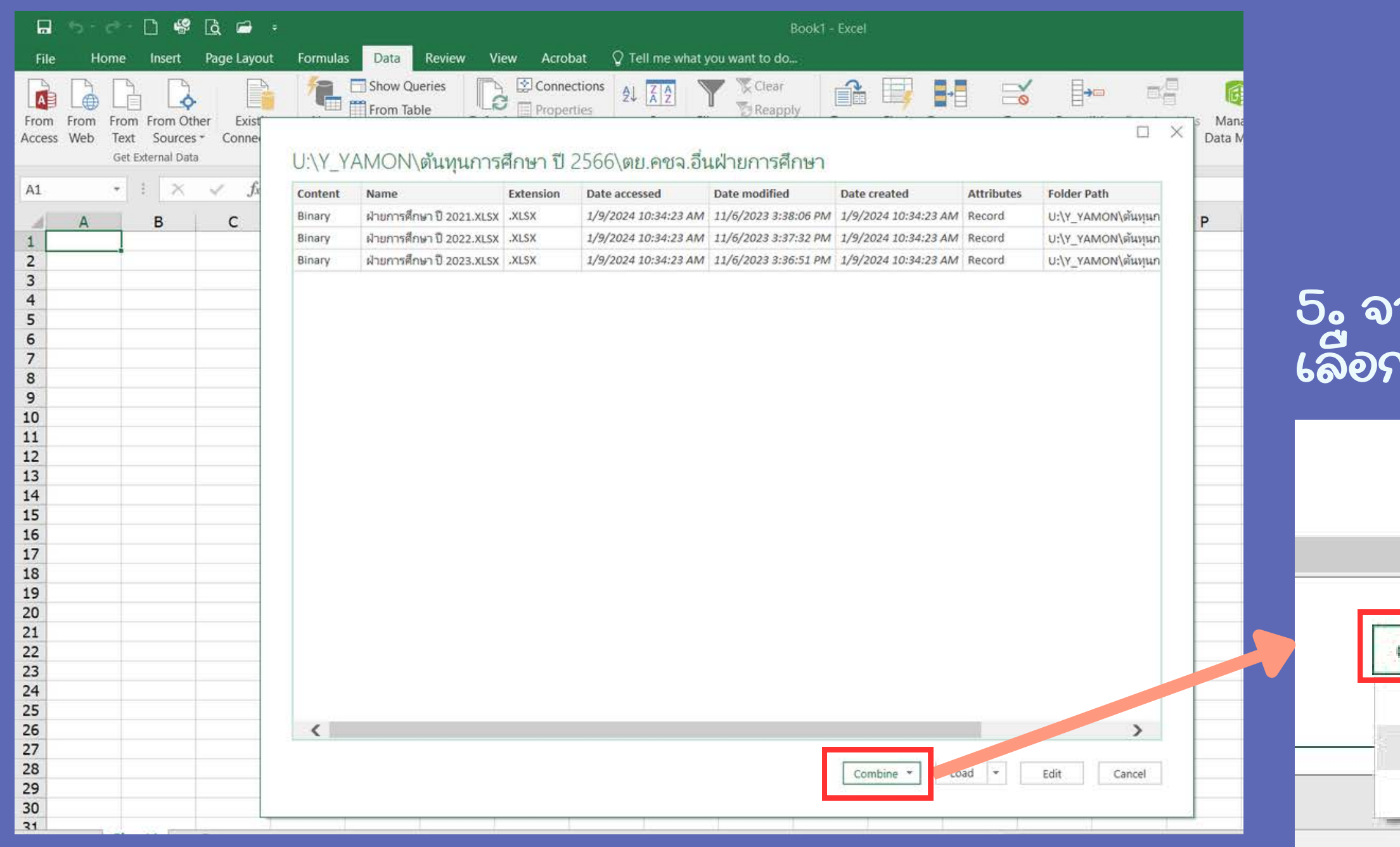

หมายเหตุ ชื่อ File และคอลัมภ์ที่อยู่ไนแต่ละ File จะต้องมีลักษณะแบบเดียวกัน จังจะสามารถ Query ได้

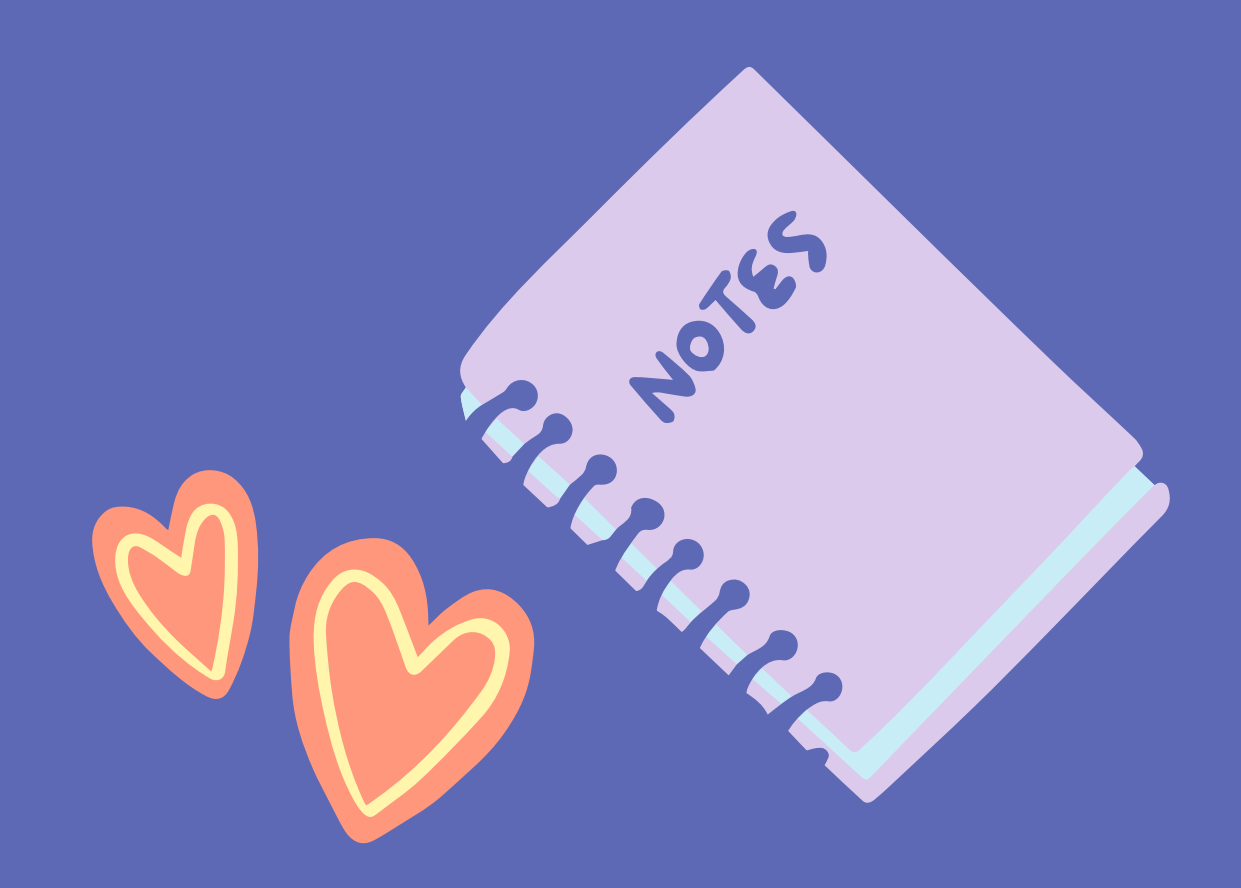

**5. จากนั้น ด้านล่างหน้าต่าง ต่ เลือก Combine & Load**

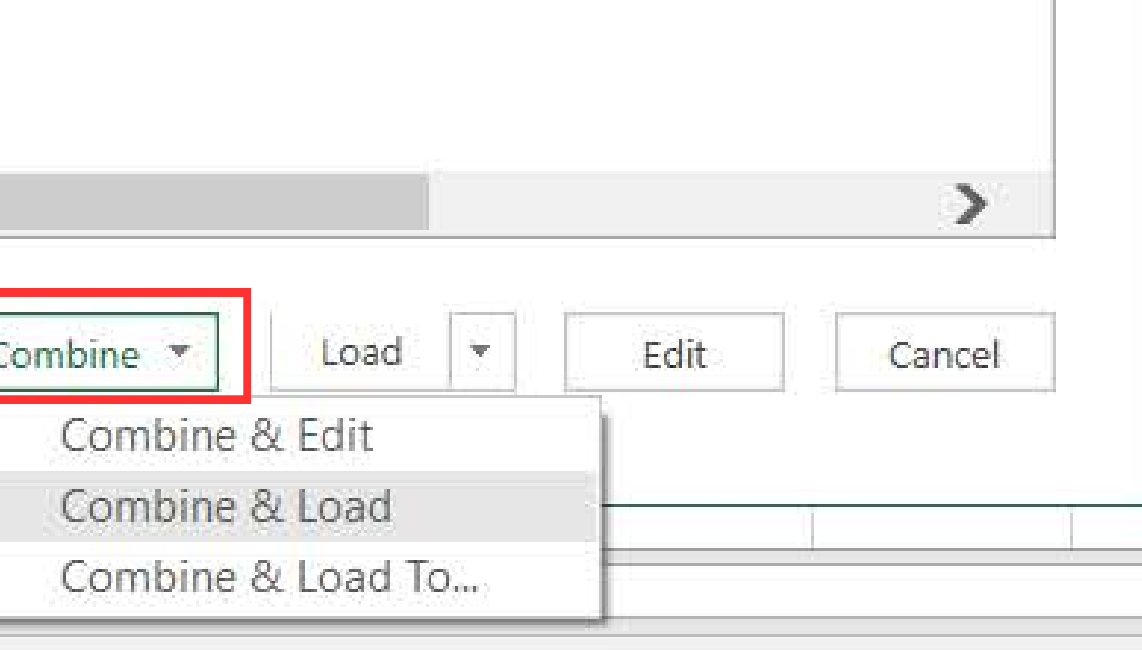

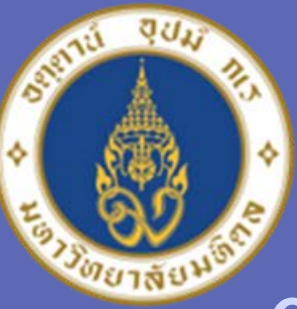

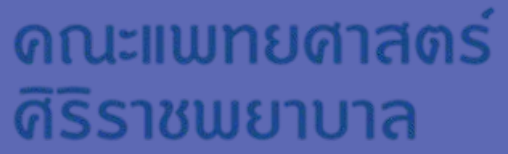

**6.จะมีหน้าต่างแสดง Preview ของ ต่ ข้อ ข้ มูล ใ มู ห้กดไปที่ คำว่า Sheet ห ว่ น้าต่างจะแสดง ต่ ข้อ ข้ มูล มู ที่เราเ ที่ ลือก จาก นั้นคลิก OK ที่ด้ ที่ านล่าง**

#### Combine Files

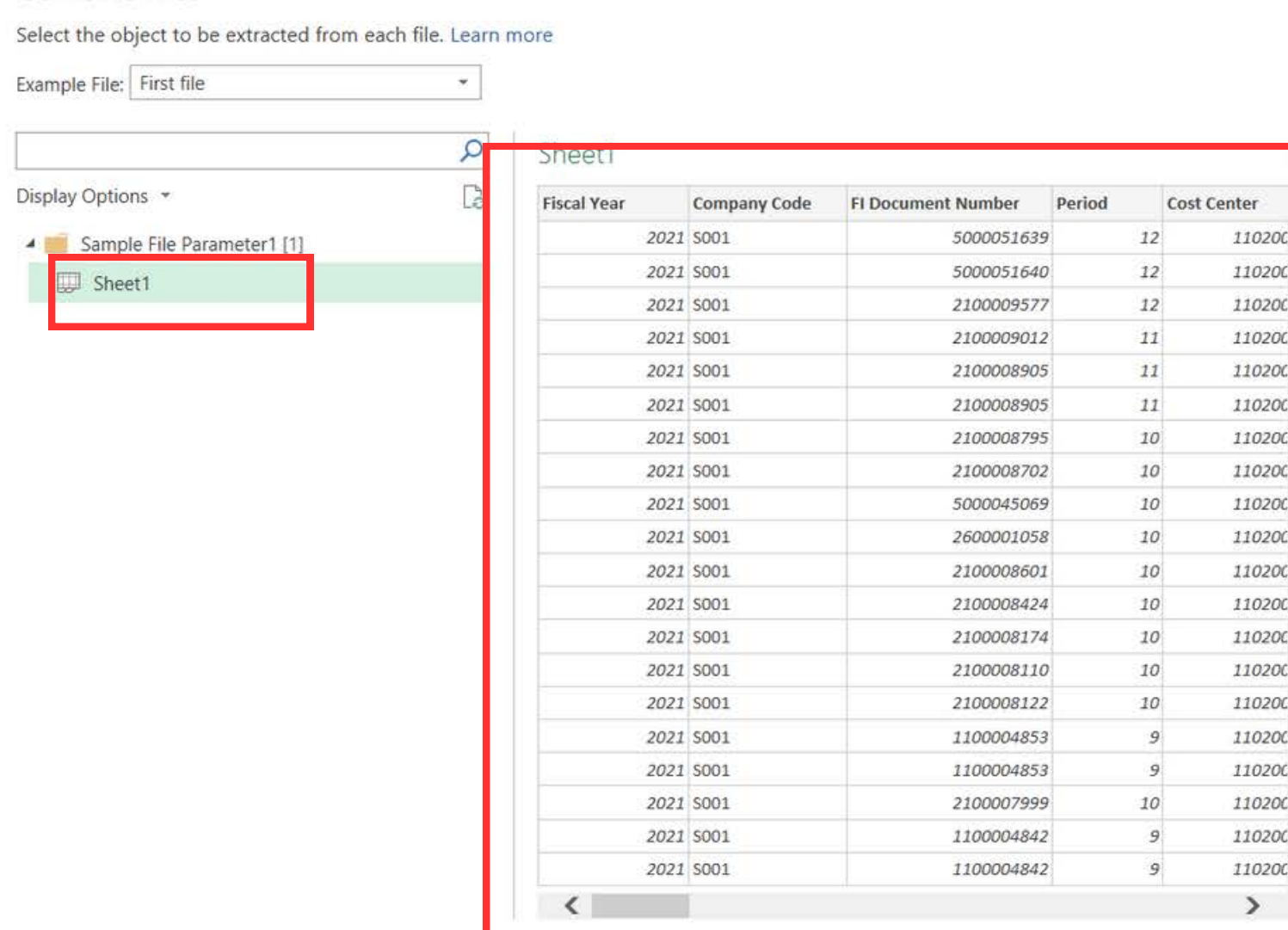

Skip files with errors

OK Cancel

### **7.ผลลัพธ์ที่ไที่ด้ข้อ ข้ มูลจาก มู ทุก File จะ ทุ ถูกนำ มารวมกัน ในลักษณะ เรียง รี ต่อ ต่ กันไปเรื่อยๆ รื่**

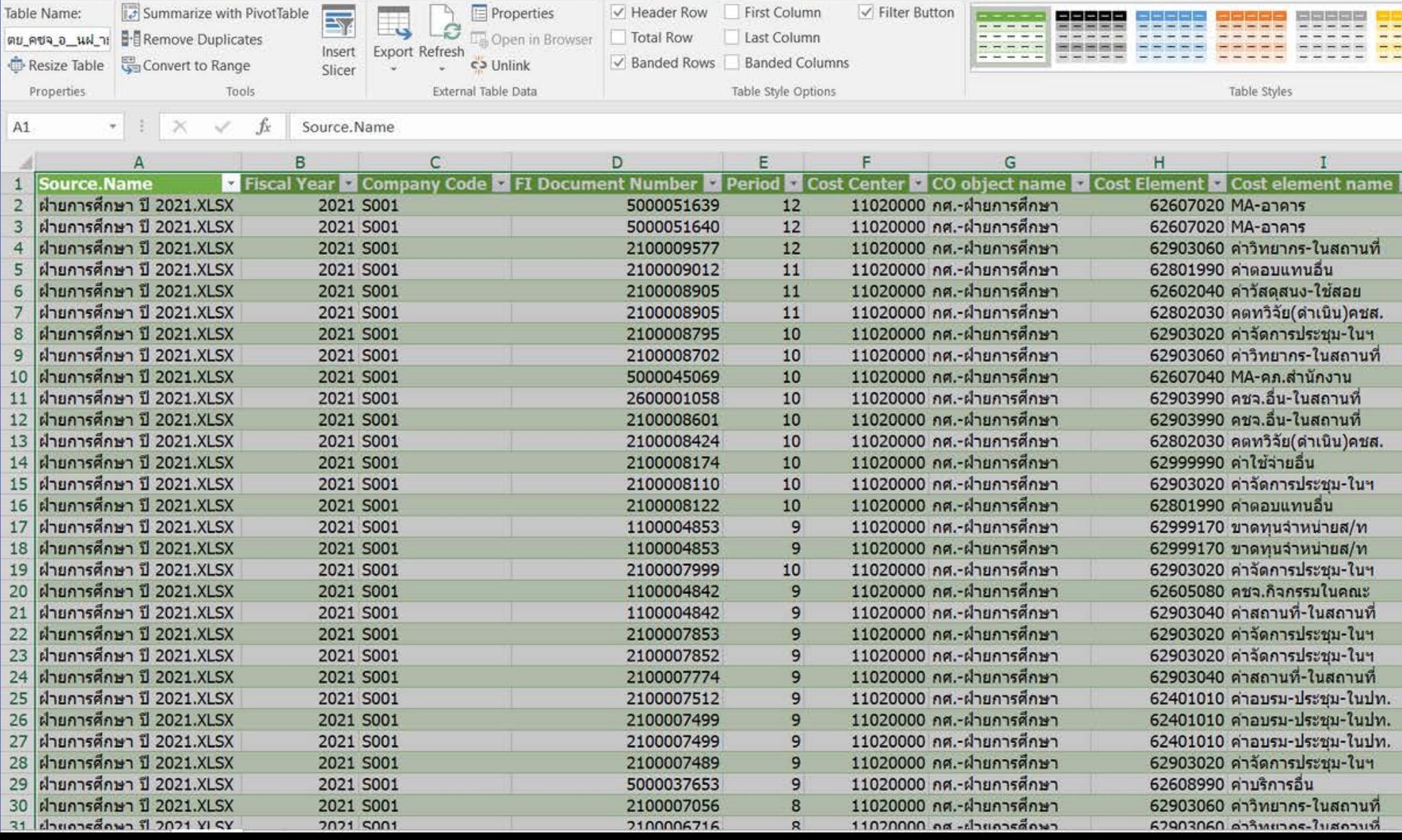

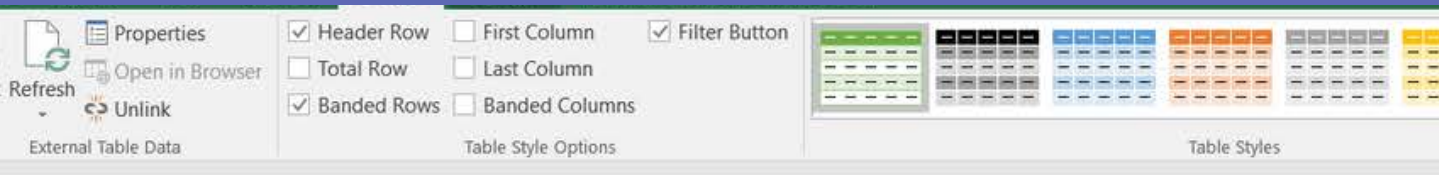

**หมายเหตุ เมื่อมี File ใหม่เพิ่มเ พิ่ ข้ามาใน Folder ข้ สามารถทำ การ กด Refresh ในแถบเมนูได้เลย ข้อ ข้ มูลใน File ให มู ม่จะมาแสดงต่อจาก ต่ ข้อ ข้ มูลเ มู ดิม**

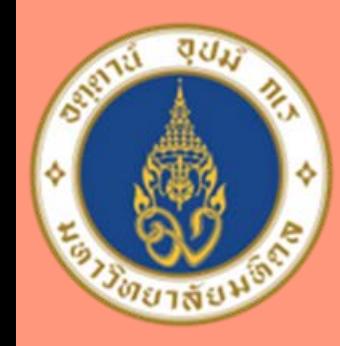

#### ้มหาวิทยาลัยมหิดล ดณะแพทยศาสตร์

ดิริราชพยาบาล

# **แหล่ง อ้างอิง**

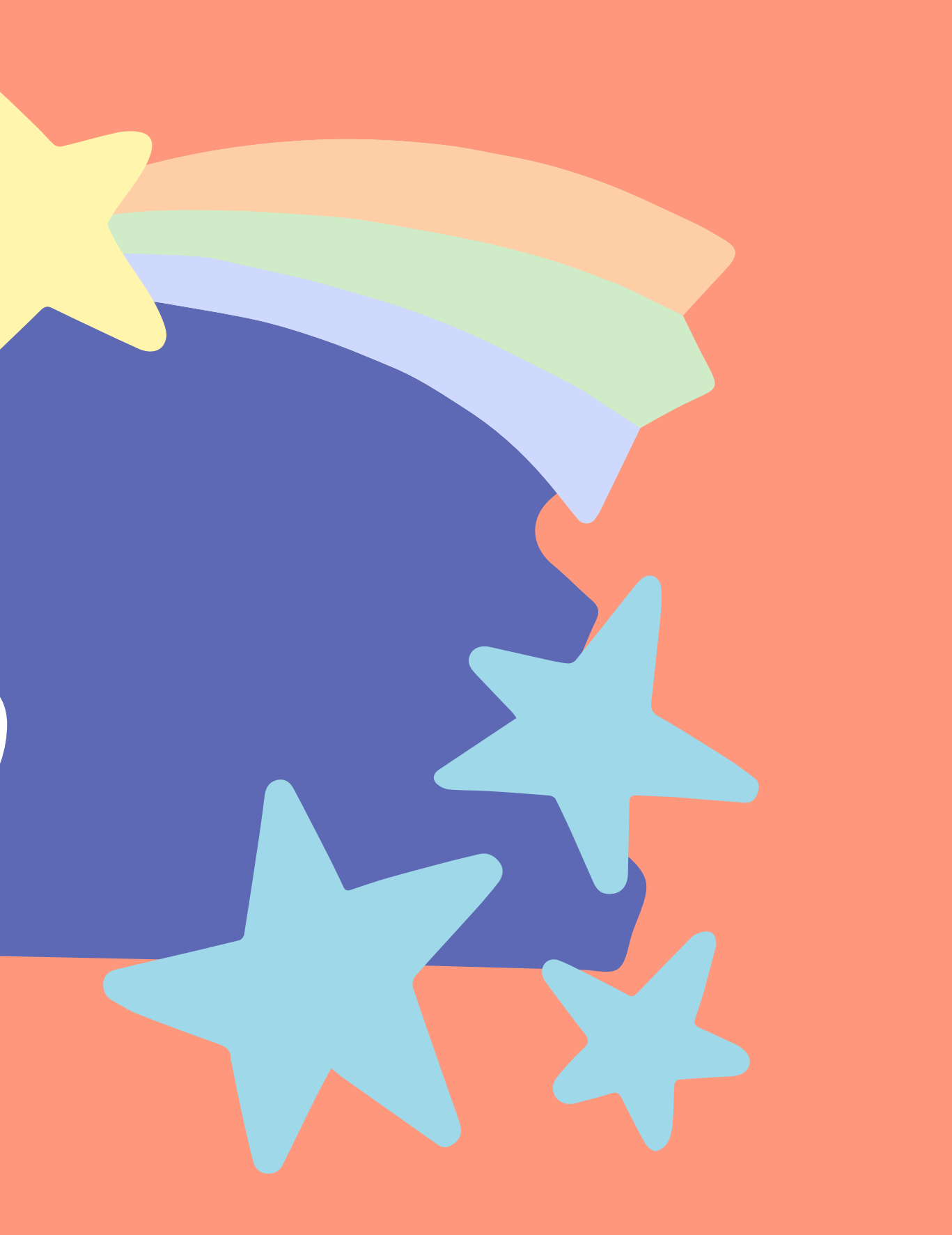

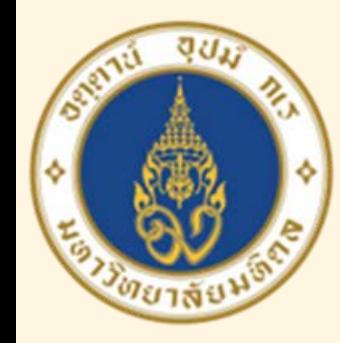

#### ิดณะแพทยศาสตร์ ดีริราชพยาบาล

https://www.uba**excel.com /excel\_blog/powerquery-from-folder**

**อ้างอิงข้อข้มูล มู**

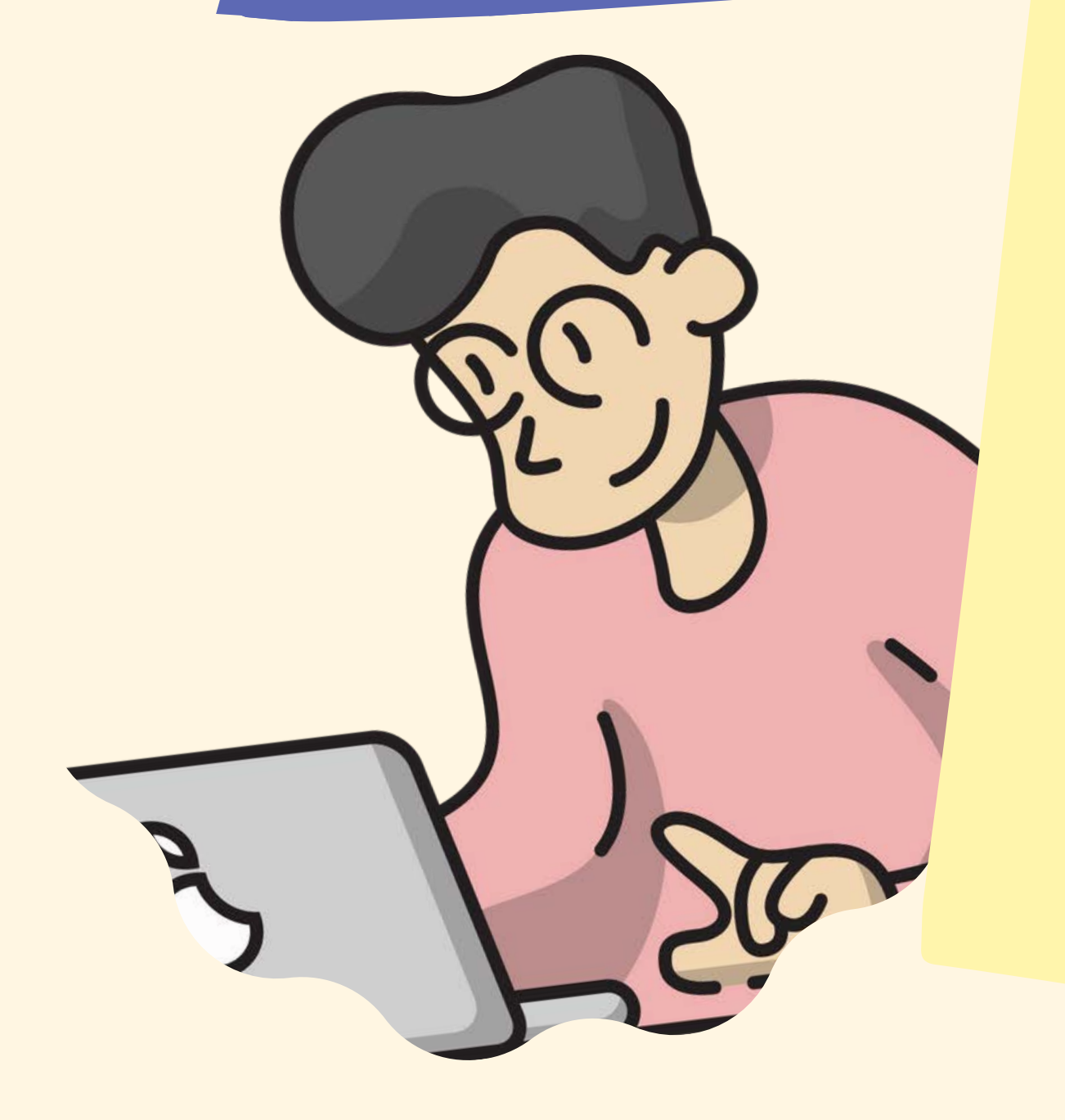

หลังจากได้มีการแชร์วิธี รวมข้อมูล Excel **File จากทั้ง Folder มาเรียง รี ต่อกัน ด้วย Power Query ทำ ให้เจ้าห จ้ น้าที่ในหน่วยงาน สามารถ** ทำงานที่มีข้อมูลเขอะๆ และหลายๆ File ได้ง่าย **ขึ้น และใ ขึ้ ช้เวลาในการทำ งานได้ลดลง**

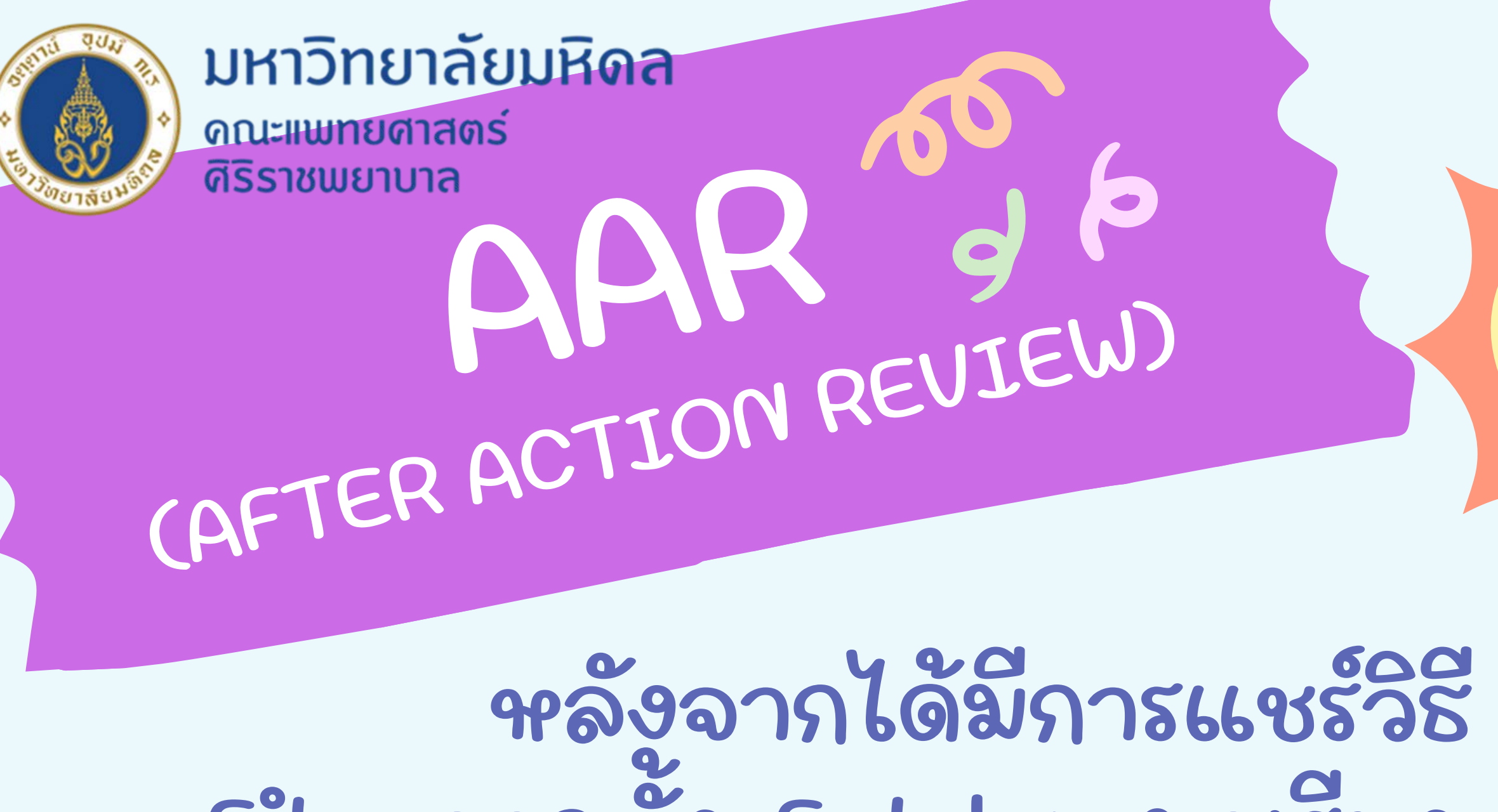

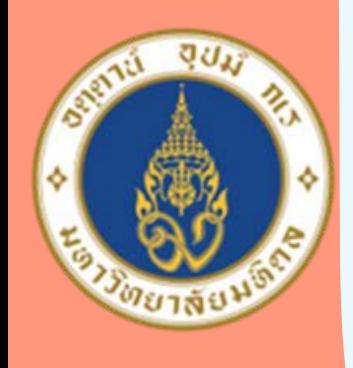

ิดณะแพทยศาสตร์ ดีริราชพยาบาล

# **ขอบคุณที่ทุ ที่ ก ทุ ท่าน ท่ ตั้งใจ ตั้ ฟัง**

## **Thank you all for listening**

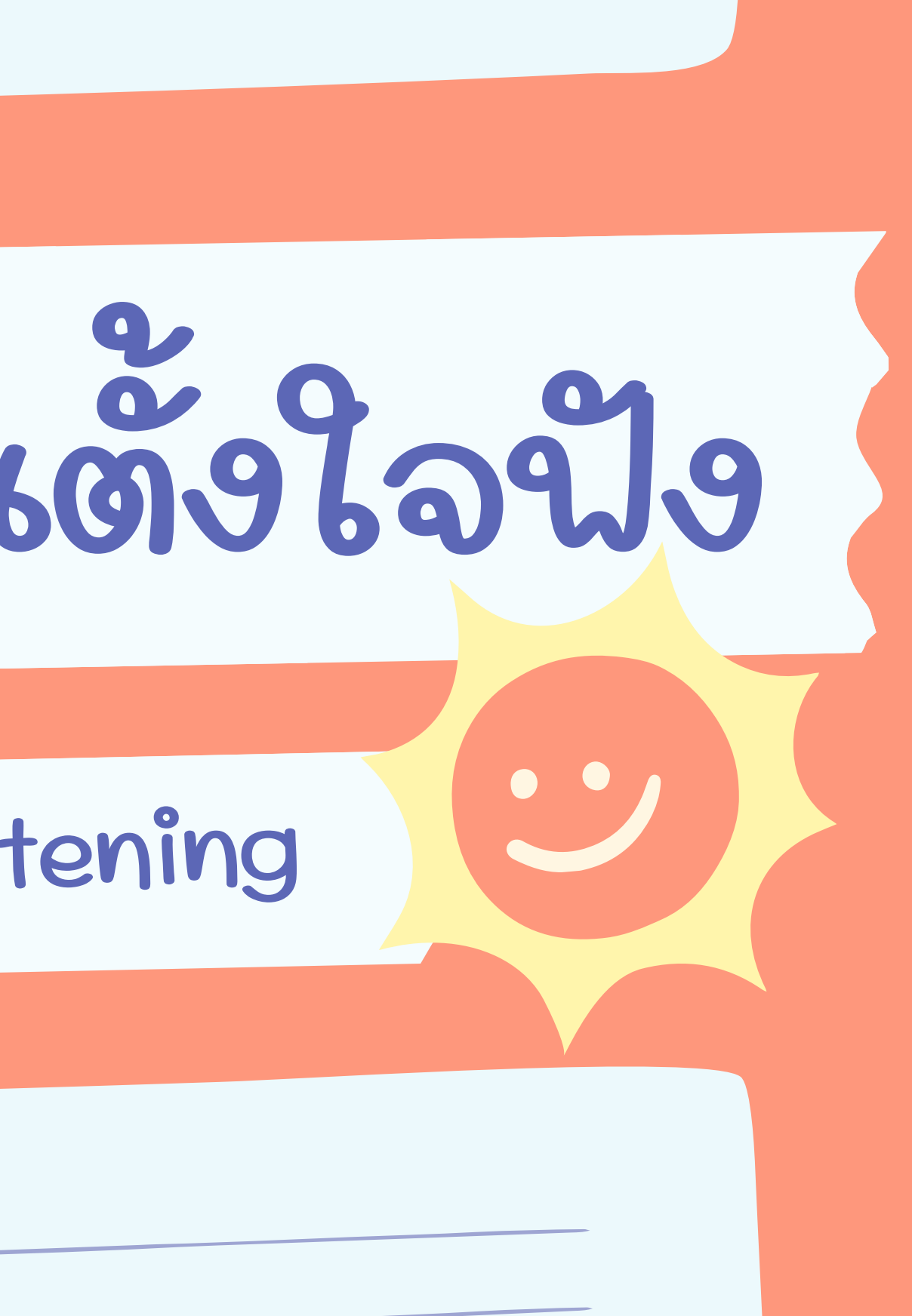